### Business Software für KMU

Mahnlauf einrichten und drucken

### **Inhalt**

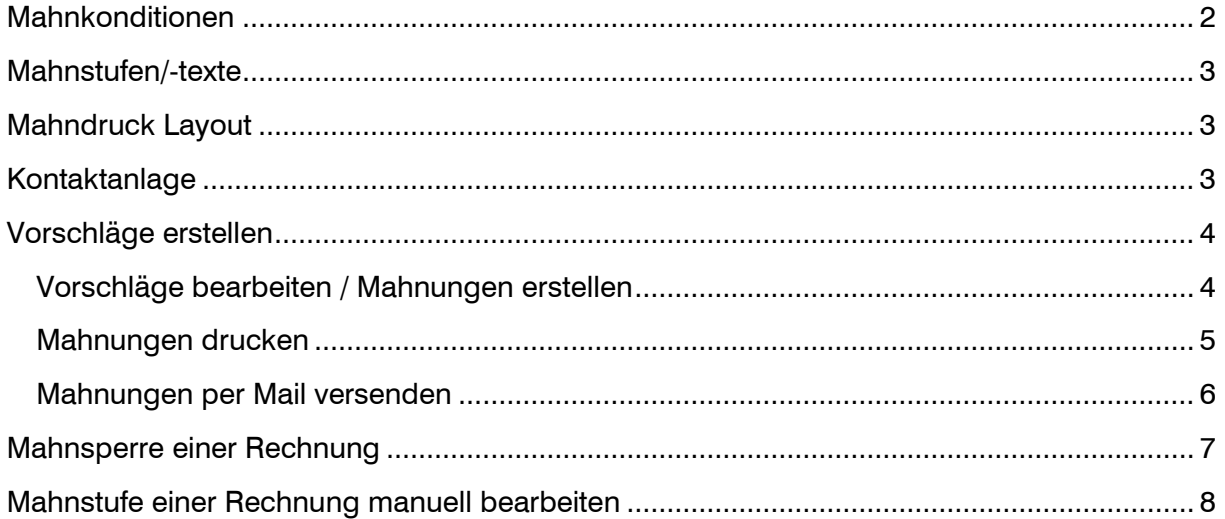

#### <span id="page-2-0"></span>**Mahnkonditionen**

Grundsätzlich werden Mahnungen in myfactory automatisch erstellt. Vorausgesetzt die Konfiguration wurde vorgenommen und ist korrekt.

Unter <Rechnungswesen / Mahnwesen / Grundlagen / Mahnkonditionen> finden Sie bereits zwei angelegte Mahnkonditionen. Grundsätzlich reichen diese. Bei Bedarf können manuell weitere angelegt werden.

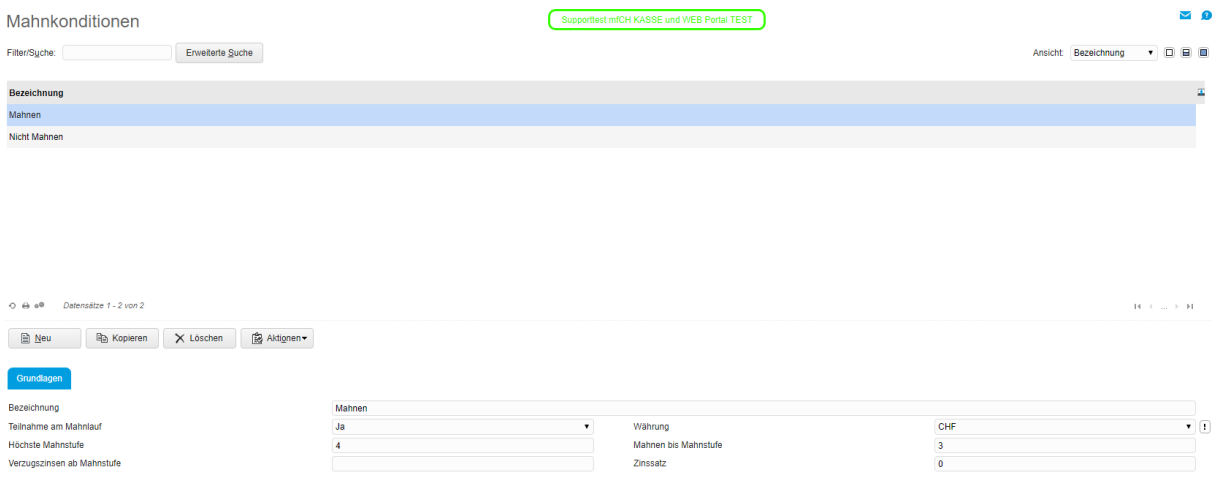

Im Kundenstamm können Sie nun die vorhandenen Mahnkonditionen den Kunden zuordnen. Das entsprechende Feld finden Sie unter dem Register "Kundendaten".

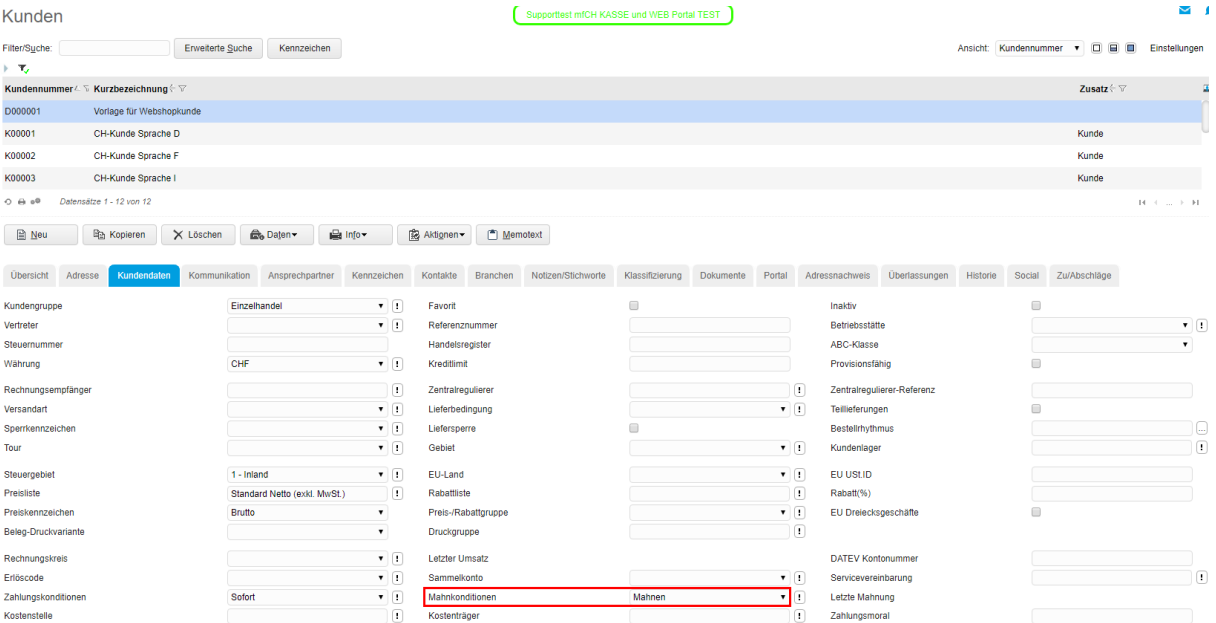

Tipp: Sollten Sie bisher die Mahnkonditionen bei keinem Kunden hinterlegt haben, kann dies ganz einfach über die Kundenschnelländerung erledigt werden. Diese finden Sie unter <Stammdaten / Schnelländerung / Kundenschnelländerung>.

#### <span id="page-3-0"></span>**Mahnstufen/-texte**

Die Anwendung Mahnstufen/-texte finden Sie unter <Rechnungswesen / Mahnwesen / Grundlagen / Mahnstufen/-texte>. Hier definieren Sie die einzelnen Mahnstufen.

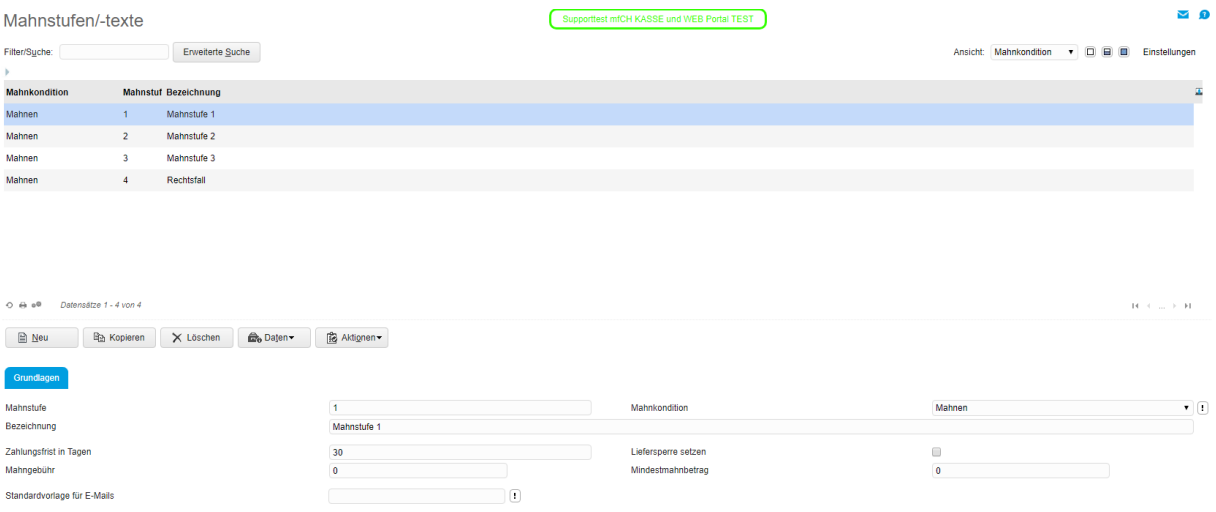

#### <span id="page-3-1"></span>**Mahndruck Layout**

Das Layout des Mahnformulars kann nach Belieben geändert werden. Wir empfehlen eine Anpassung durch unsere Mitarbeiter, welche bereits Erfahrung hat mit Belegdesign. Eine Standardvorlage ist bereits in myfactory integriert.

#### <span id="page-3-2"></span>**Kontaktanlage**

Über die Anwendung Kontaktanlage unter < Rechnungswesen / Mahnwesen / Grundlagen / Kontaktanlage > können Sie einstellen, ob ein automatischer Kontakteintrag erstellt werden soll, wenn der Kunde gemahnt wird.

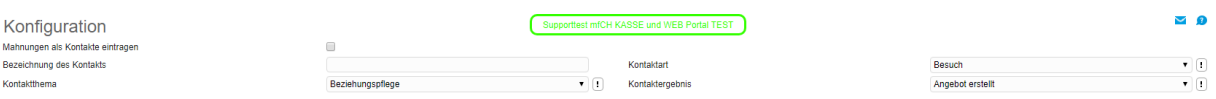

#### <span id="page-4-0"></span>**Vorschläge erstellen**

Über < Rechnungswesen / Mahnwesen / Vorschläge erstellen > haben Sie die Möglichkeit, einen Stapel der überfälligen Rechnungen zu erstellen.

Hier können noch Filter gesetzt werden, um das Ergebnis für persönliche Ansprüche zu

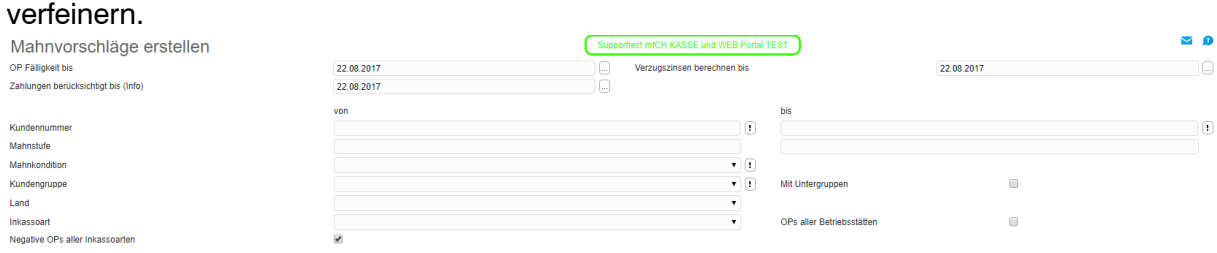

#### <span id="page-4-1"></span>Vorschläge bearbeiten / Mahnungen erstellen

In diesem Anwendungspunkt können Sie die erstellten Vorschläge bearbeiten um daraus schlussendlich die Mahnungen zu erstellen.

Achtung: Erstellte Mahnläufe können nicht rückgängig gemacht werden.

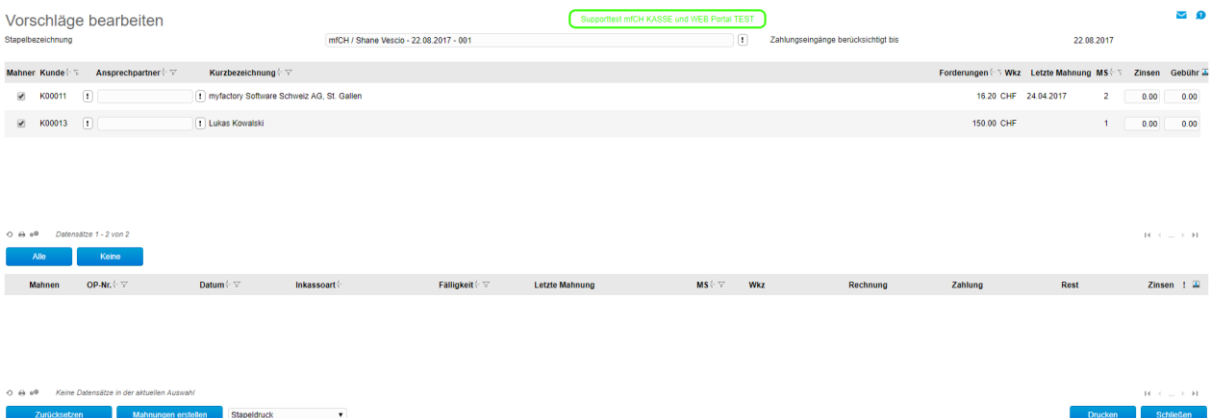

Auf einzelnen Kunden kann nun noch die Markierung entfernt werden, falls das nötig ist. Ebenfalls können Zinsen oder Gebühren berechnet werden.

Über den Button "Mahnungen erstellen" schliessen Sie den Mahnlauf ab.

In der Spalte "Ansprechpartner" kann der Ansprechpartner der Mahnung eingetragen werden. Dies ist vor allem wichtig für den Mailversand (siehe Kapitel "Mahnungen per Mail versenden"). Falls immer der gleiche Ansprechpartner eingetragen werden soll, kann dies im Kundenstamm in den Details des gewünschten Ansprechpartners definiert werden.

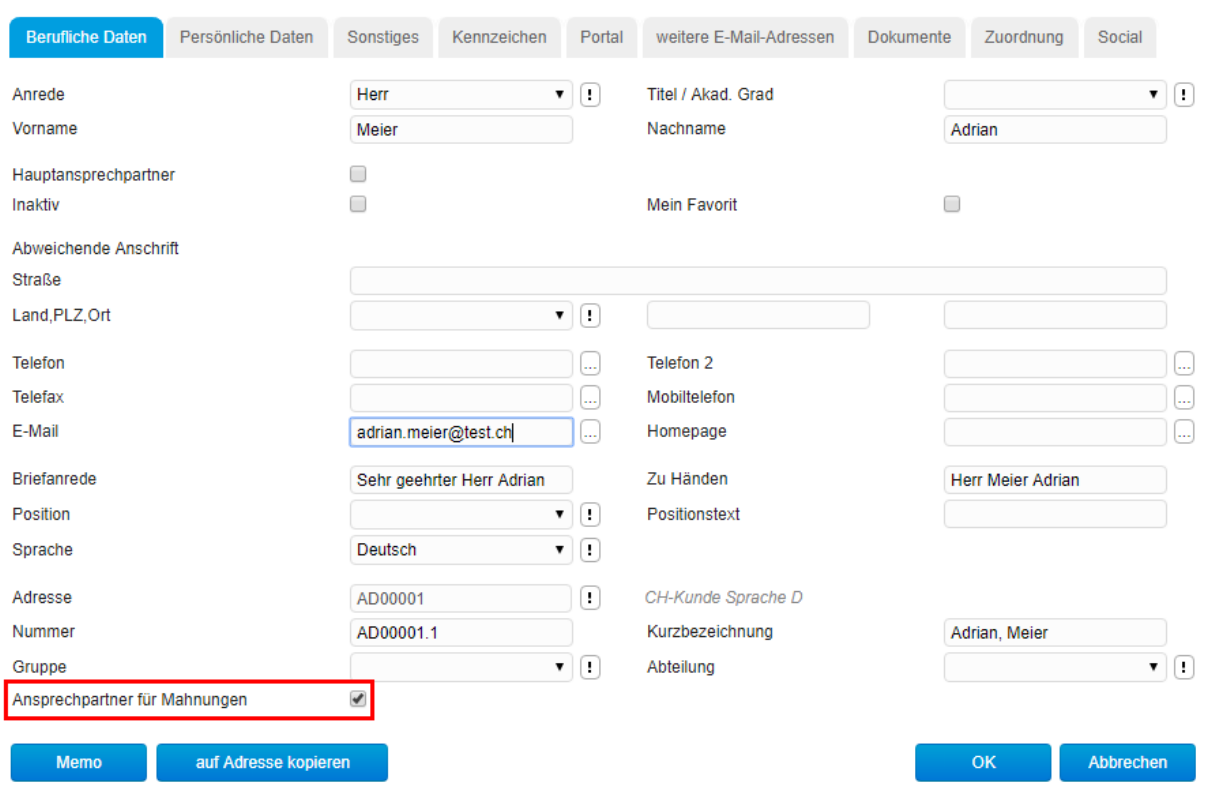

#### <span id="page-5-0"></span>Mahnungen drucken

Wenn ein Mahnlauf erstellt worden ist, wird ein Druckstapel erstellt. Sie finden diesen unter < Druck / Stapeldruck >. Dort werden alle Mahnstapel aufgeführt und hat eine Übersicht, ob diese schon gedruckt worden sind oder nicht.

Wenn das Mahnlayout für den Direktdruck konfiguriert worden ist, können Sie den Mahnlauf drucken, indem Sie auf das "Drucksymbol" klicken. Falls Sie die Mahnungen über den Serverdruck drucken möchten oder die Mahnungen per Mail versenden möchten, so können Sie über Optionen [ ! ] Ihre gewünschte Funktion aufrufen.

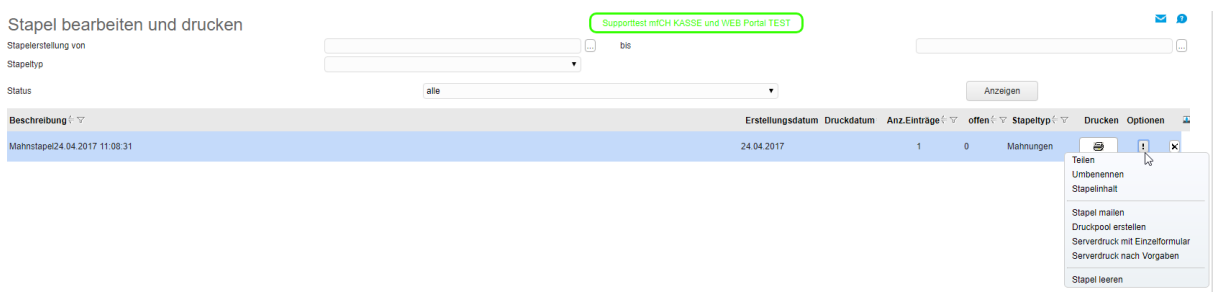

#### <span id="page-6-0"></span>Mahnungen per Mail versenden

Im Stapeldruck hat man auch die Möglichkeit, die Mahnung per E-Mail zu versenden.

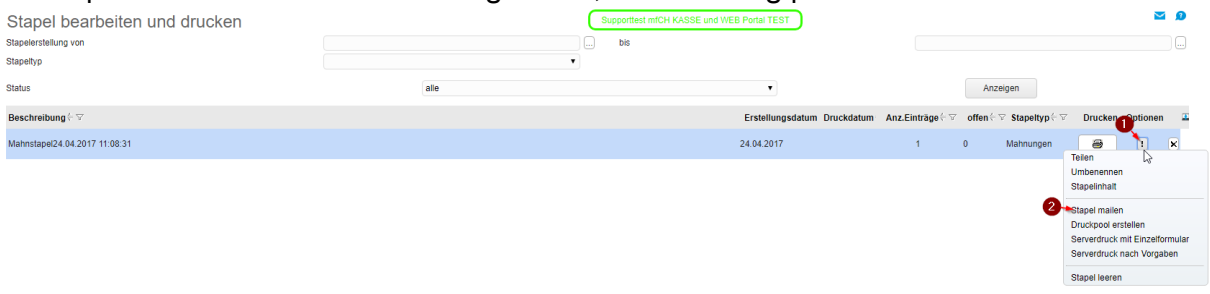

Es öffnet sich ein Fenster, wo man den Empfänger, E-Mailvorlage und das Layout festlegen kann. Als Empfänger lassen sich zwei Arten hinterlegen:

- 1. Adresse des Belegs = Haupt-Mailadresse der Kundenadresse
- 2. Ansprechpartner des Belegs = Ansprechpartner der Mahnung (Spalte "Ansprechpartner" bei Vorschläge bearbeiten / Mahnungen erstellen)

Falls kein Ansprechpartner hinterlegt wurde, wird automatisch die Haupt-Mailadresse der Kundenadresse genommen.

Über Senden werden die Mahnungen versendet. Der Mailabsender ist der User oder den Absender, welcher man in der Beleg-E-Mail-Vorlage hinzugefügt hat.

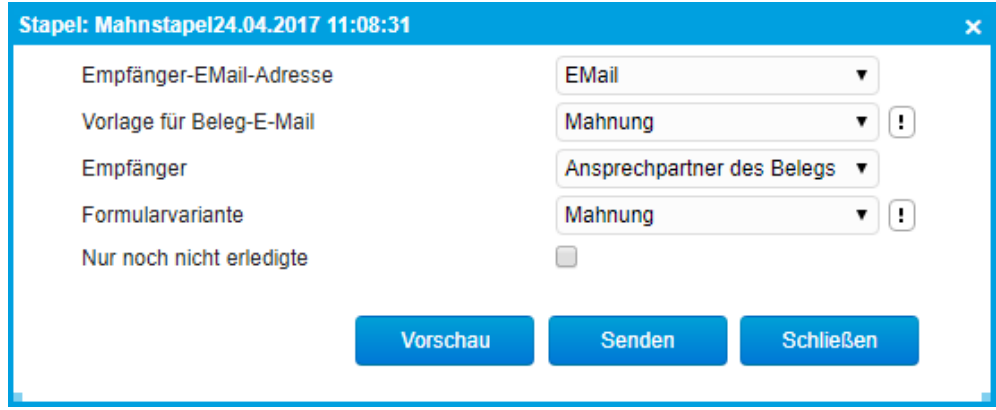

Über die "Vorschau" hat man die Möglichkeit zu überprüfen, welche Mahnungen an welche E-Mail-Adresse versendet werden.

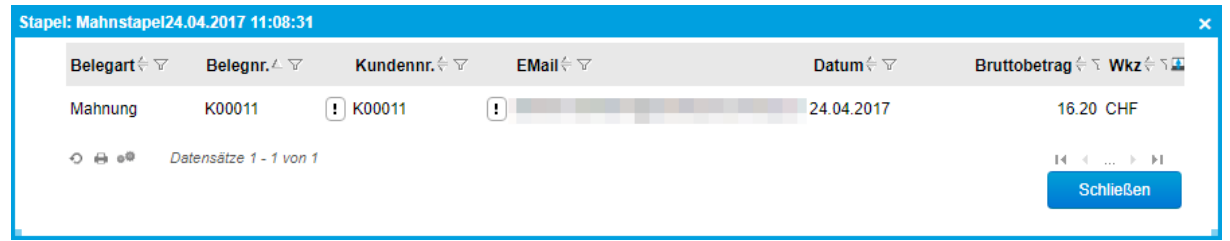

#### <span id="page-7-0"></span>**Mahnsperre einer Rechnung**

Beim Bearbeiten eines offenen Postens ist es möglich, den OP für den Mahnlauf auszuschliessen. Am besten sucht man den Offenen Posten in der Anwendung < Rechnungswesen / Offene Posten / Auswertungen / Offene Posten Kunden > und bearbeitet diesen über [ ! ] -> "Bearbeiten".

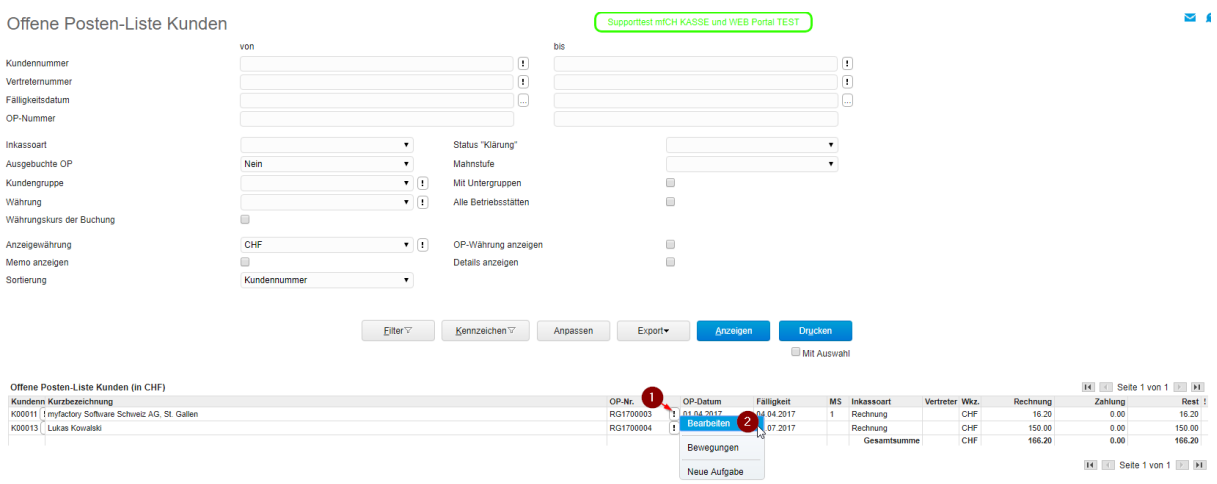

Im folgenden Menü kann einen Haken bei "Klärung" gesetzt werden. Das heisst, dass dieser offenen Posten zurzeit geklärt wird und deswegen solange in keinem Mahnlauf mehr erscheinen wird. Oder man gibt ein Datum bei "Keine Mahnung bis" ein.

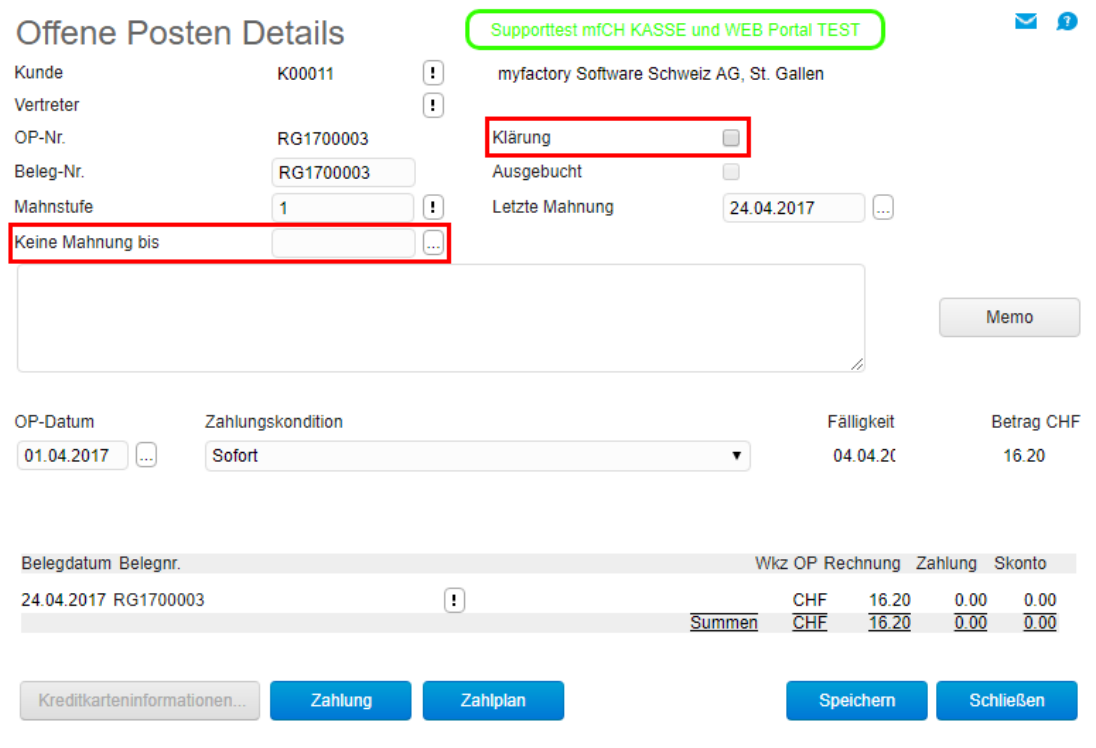

#### <span id="page-8-0"></span>**Mahnstufe einer Rechnung manuell bearbeiten**

Im gleichen Menü können Sie die Mahnstufe manuell zurücksetzen oder hochsetzen. Geben Sie hierzu die "Mahnstufe" ein und der Zeitpunkt der letzten Mahnung. Letzteres ist für den Mahnlauf wichtig, damit myfactory weiss, wann die Mahnungsfrist dieser Mahnstufe abläuft.

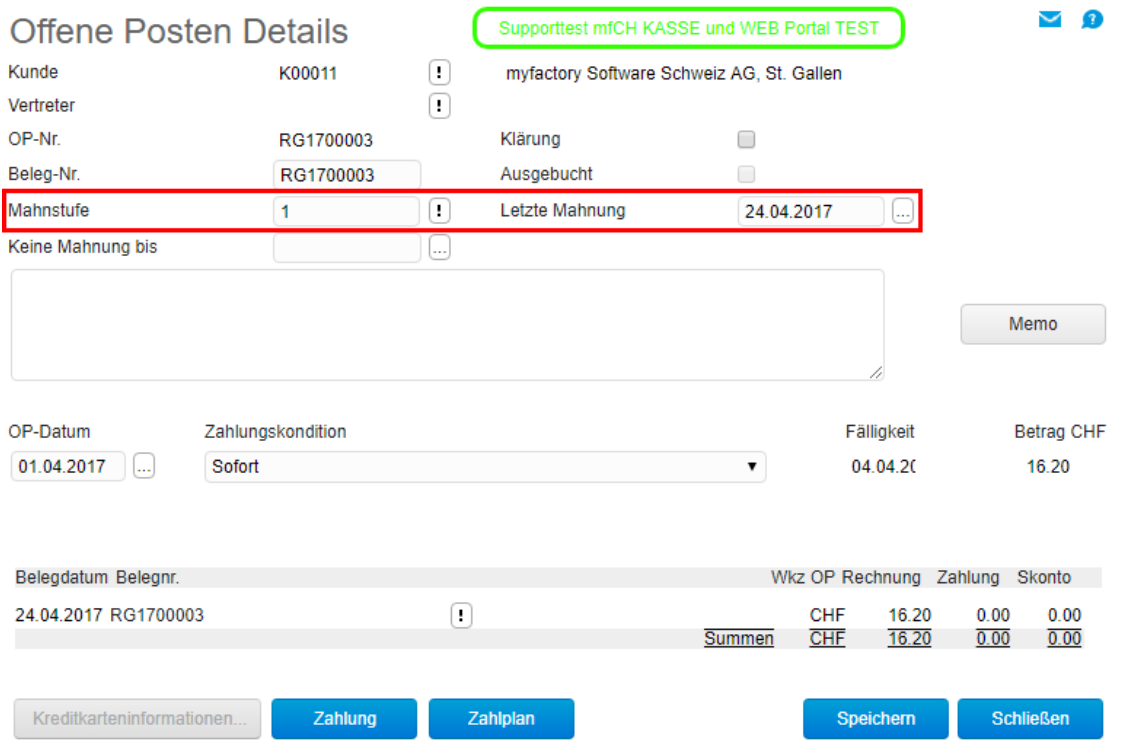